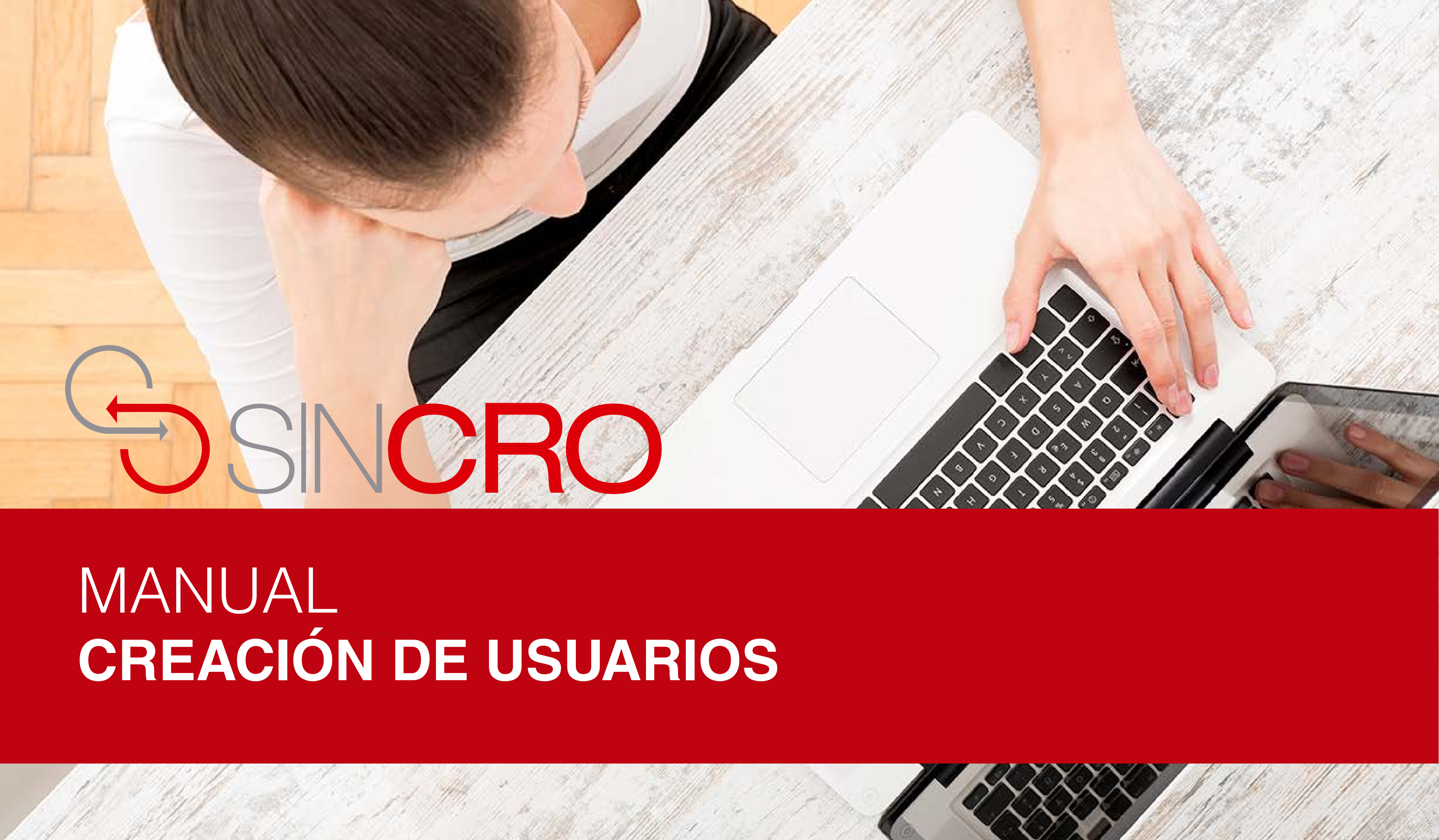

Para la creación de usuarios en el sistema SINCRO-CRC se debe realizar por medio del rol directivo. A continuación le indicamos la forma de realizarlo.

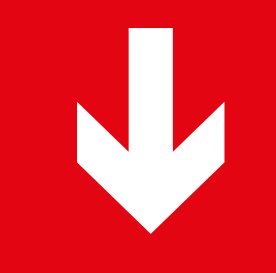

# **TENER EN CUENTA: para que los usuarios NUEVOS queden activos en la plataforma SINCRO deben realizar los siguientes pasos:**

- 1. Ingresar al sistema con el usuario y contraseña que le llego al correo electrónico
- 2. Debe realizar el proceso de enrolamiento.
- 3. Debe responder la evaluación de inducción (esta evaluación es creada por el directivo).
- 4. Ingresar nuevamente al sistema, una vez el directivo realice la calificación de la evaluación**.**

# SINCRO versión 0.020

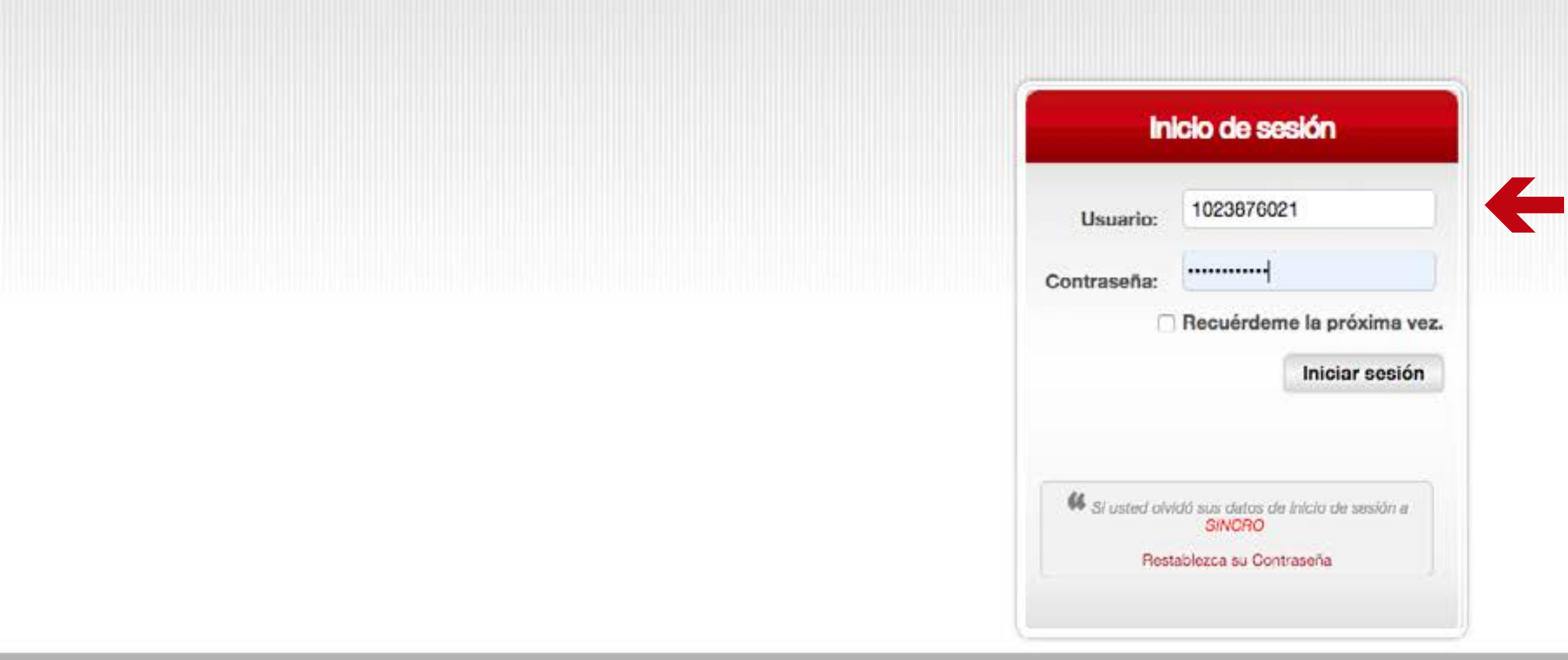

Una vez ingrese al sistema se visualizará una pantalla en donde se le solicitan los datos de autenticación de usuario y contraseña, esta información fue enviada previa al correo electrónico del rol directivo del CRC.

**IMPORTANTE:** al introducir el usuario y la contraseña hay que respetar las mayúsculas y minúsculas que haya usado al crear dichos elementos (no es lo mismo que la contraseña sea robin84 que ROBIN84).

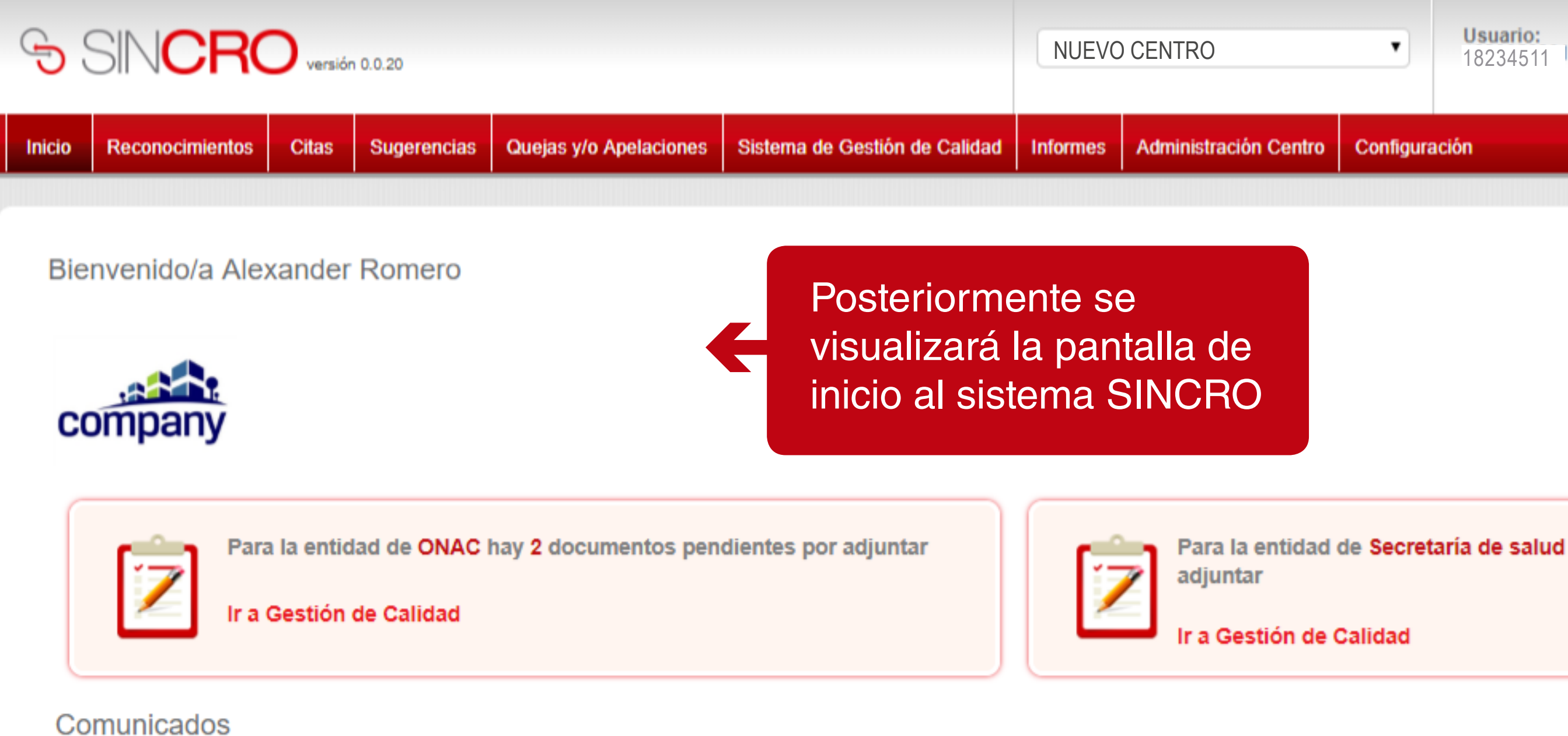

No hay Comunicados

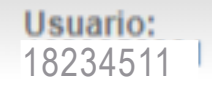

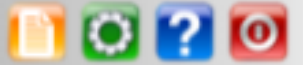

Configuración

Para la entidad de Secretaría de salud hay 1 documentos pendientes por

# **CREACIÓN DE USUARIO: RECEPCIONISTA Y ADMINISTRATIVO**

La creación de usuario rol recepcionista y administrativo se realiza de la misma manera, sólo varia en el momento de seleccionar el rol del usuario.

A continuación le indicamos la forma de realizarlo.

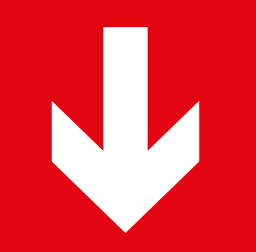

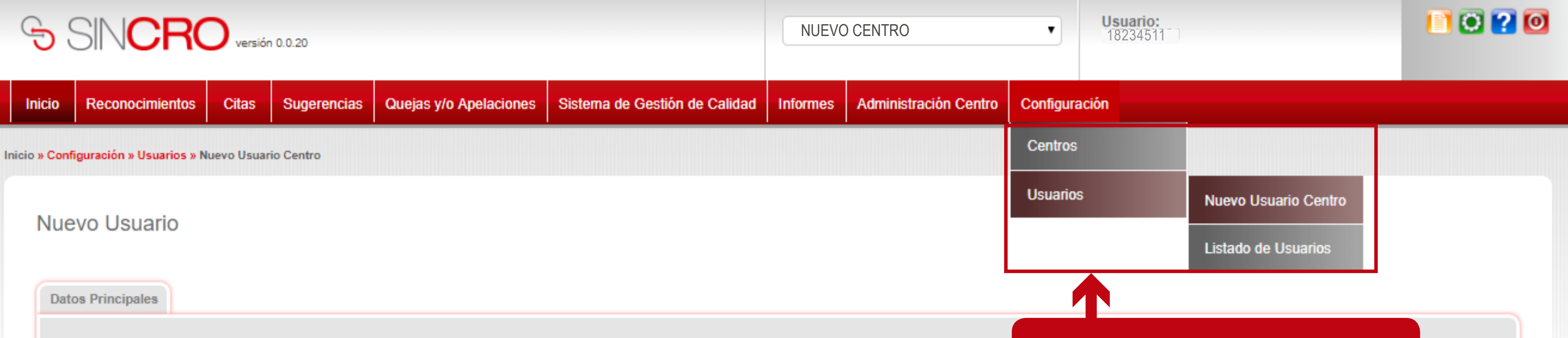

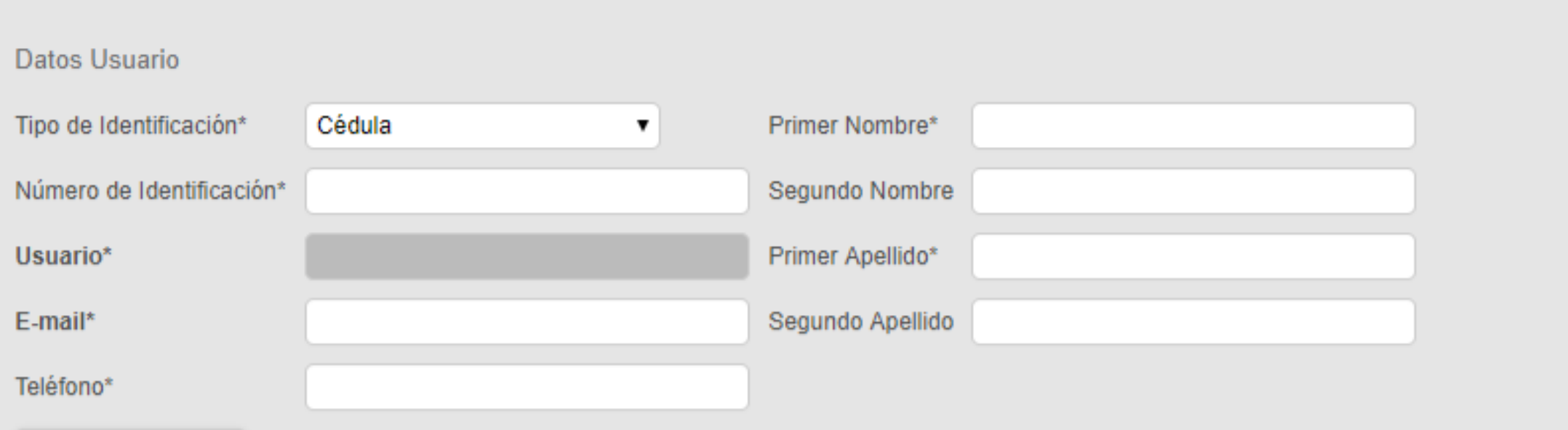

\* campos obligatorios del formulario.

**Guardar Usuario** 

Haga clic, en la pestaña Configuración luego en >Usuarios y >Nuevo Usuario Centro.

A continuación se deben diligenciar todos los datos del usuario, como son el tipo de identificación, el número de identificación, el nombre completo, e-mail, y teléfono.

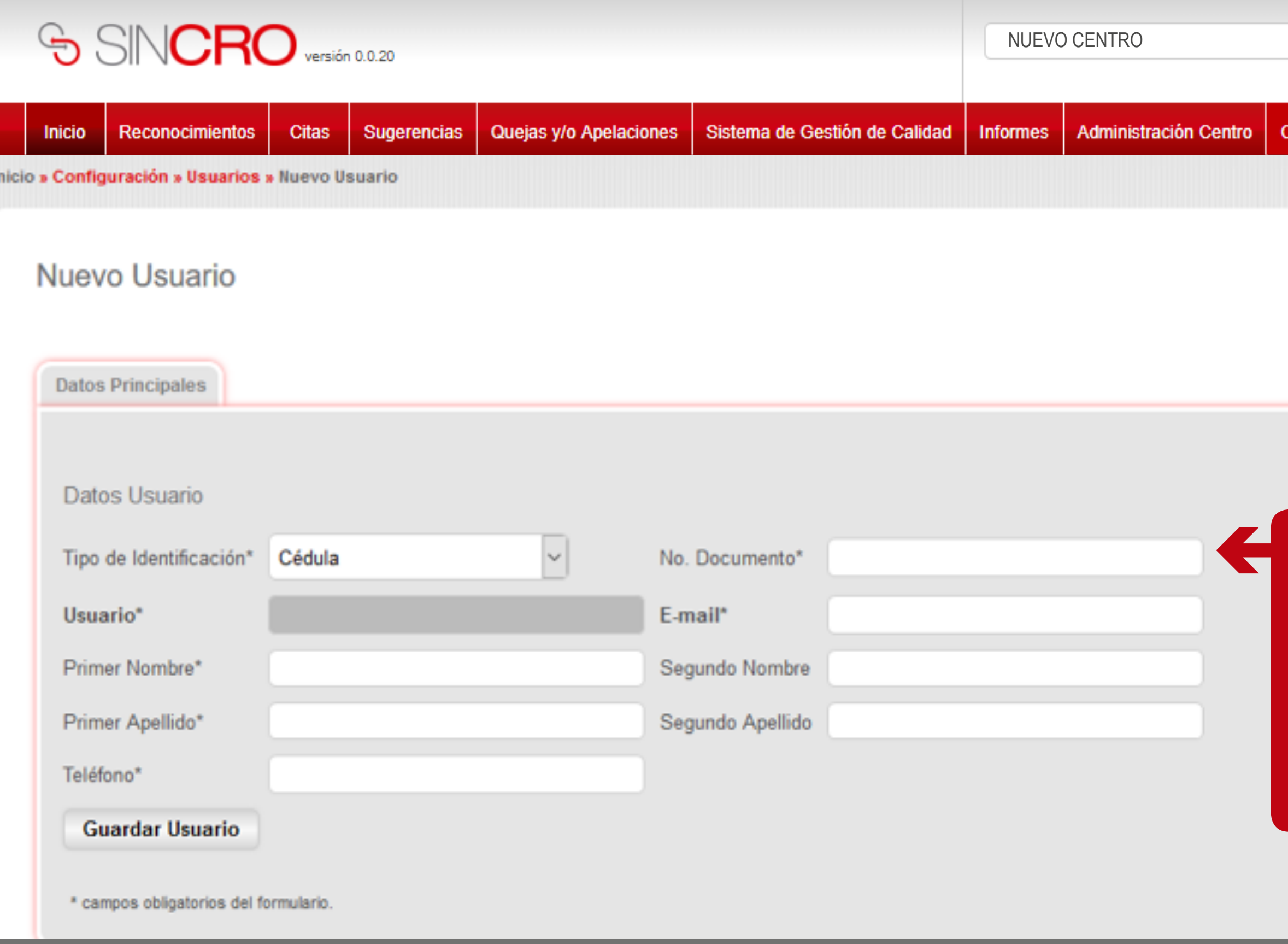

**TENER EN CUENTA:** el correo electrónico este debe ser único para cada usuario y no genérico.

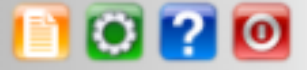

configuración:

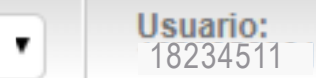

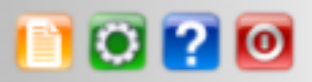

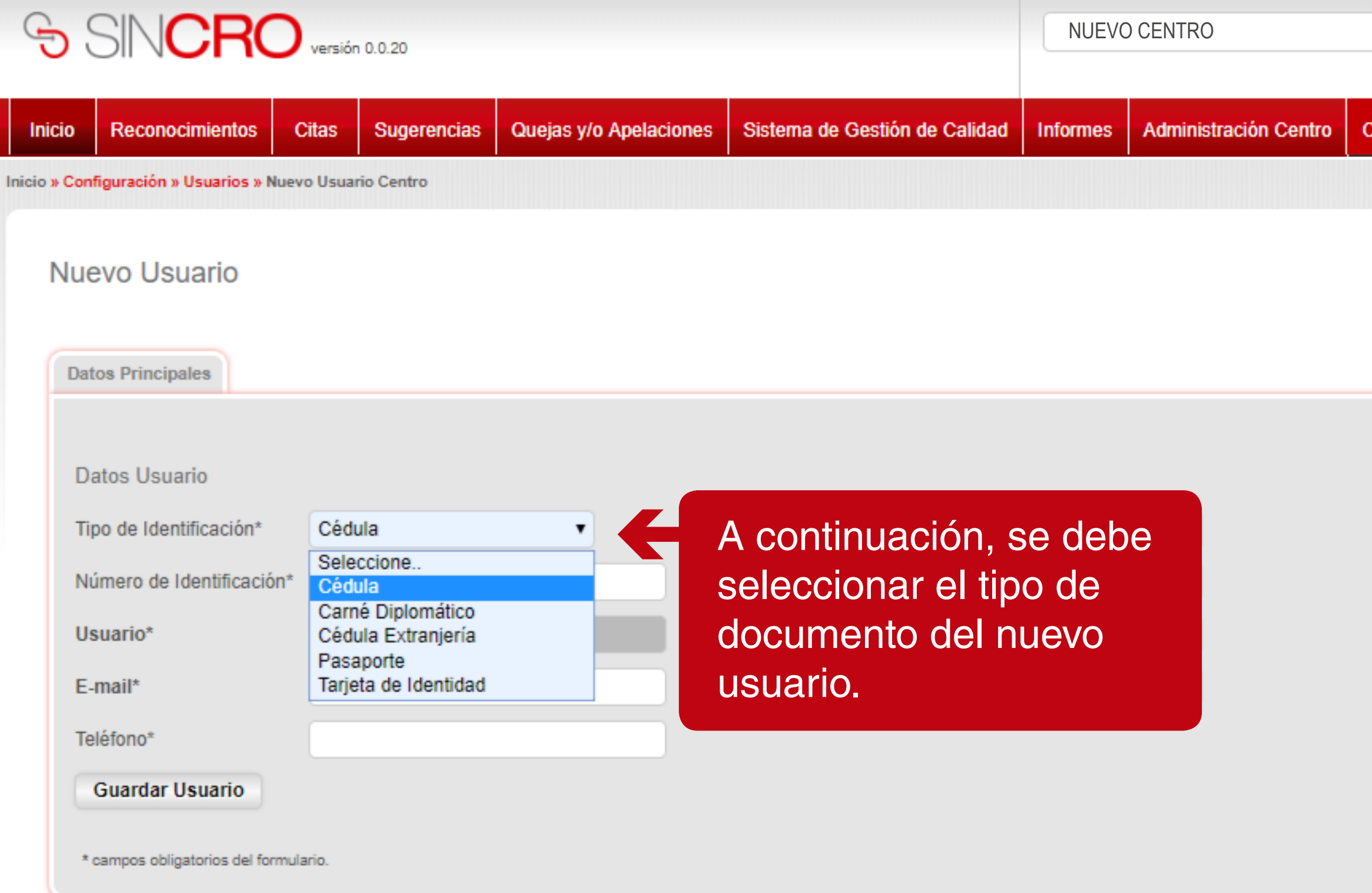

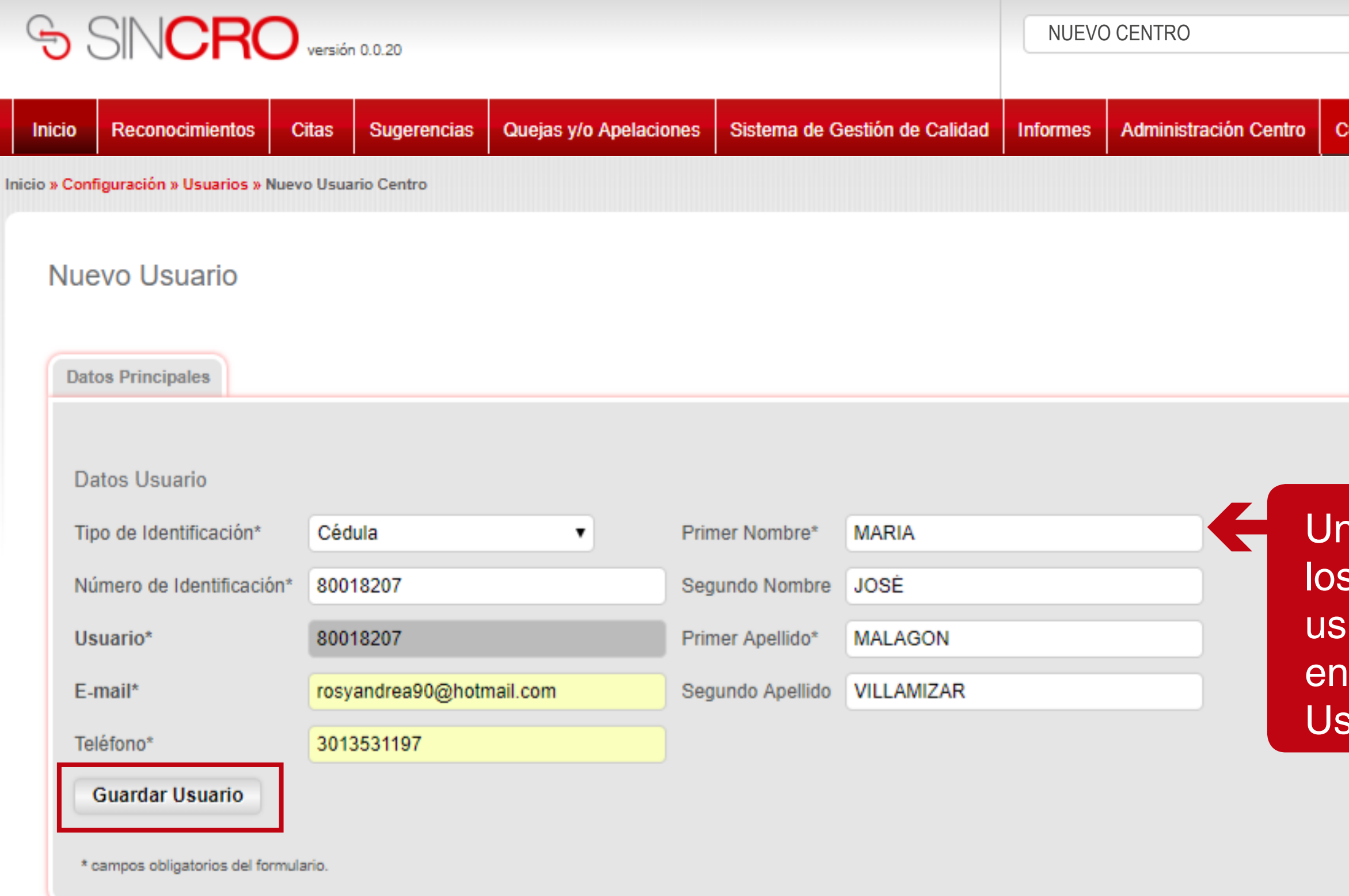

**BO ? 0** 

configuración

na vez diligenciados s datos completos del uario, se debe dar clic el botón "Guardar suario".

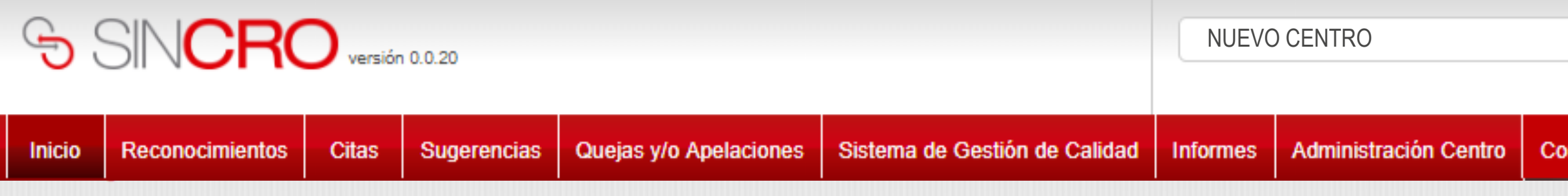

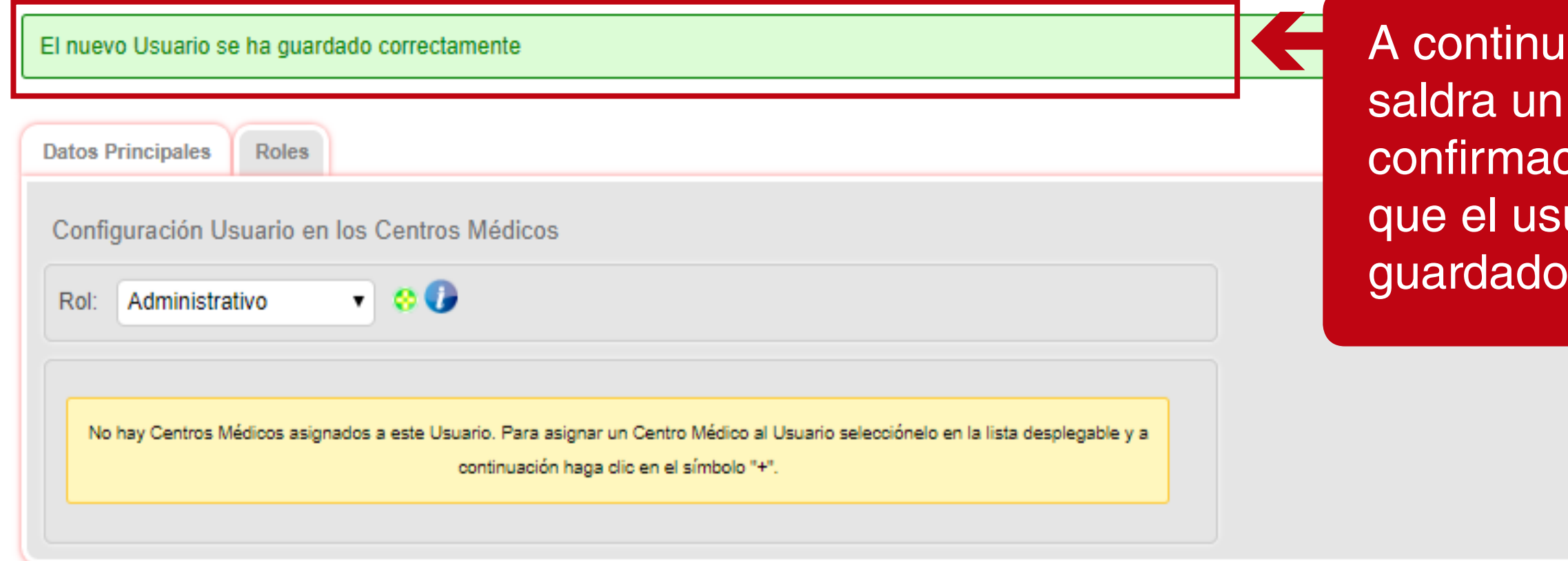

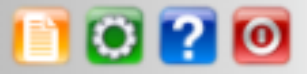

nfiguración

ación, mensaje de ción que indica uario se ha correctamente.

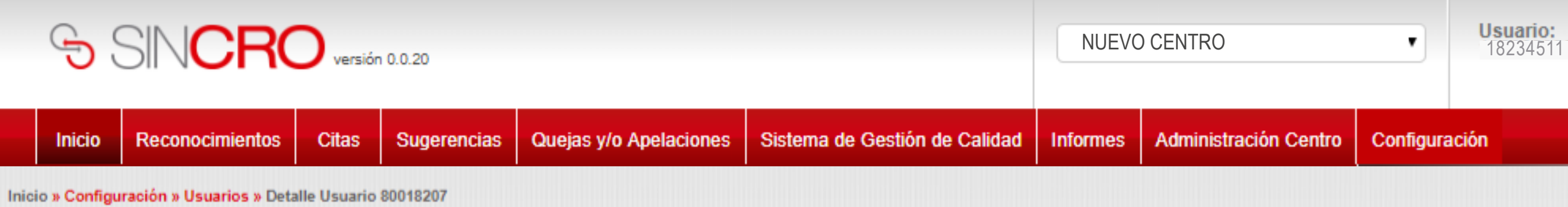

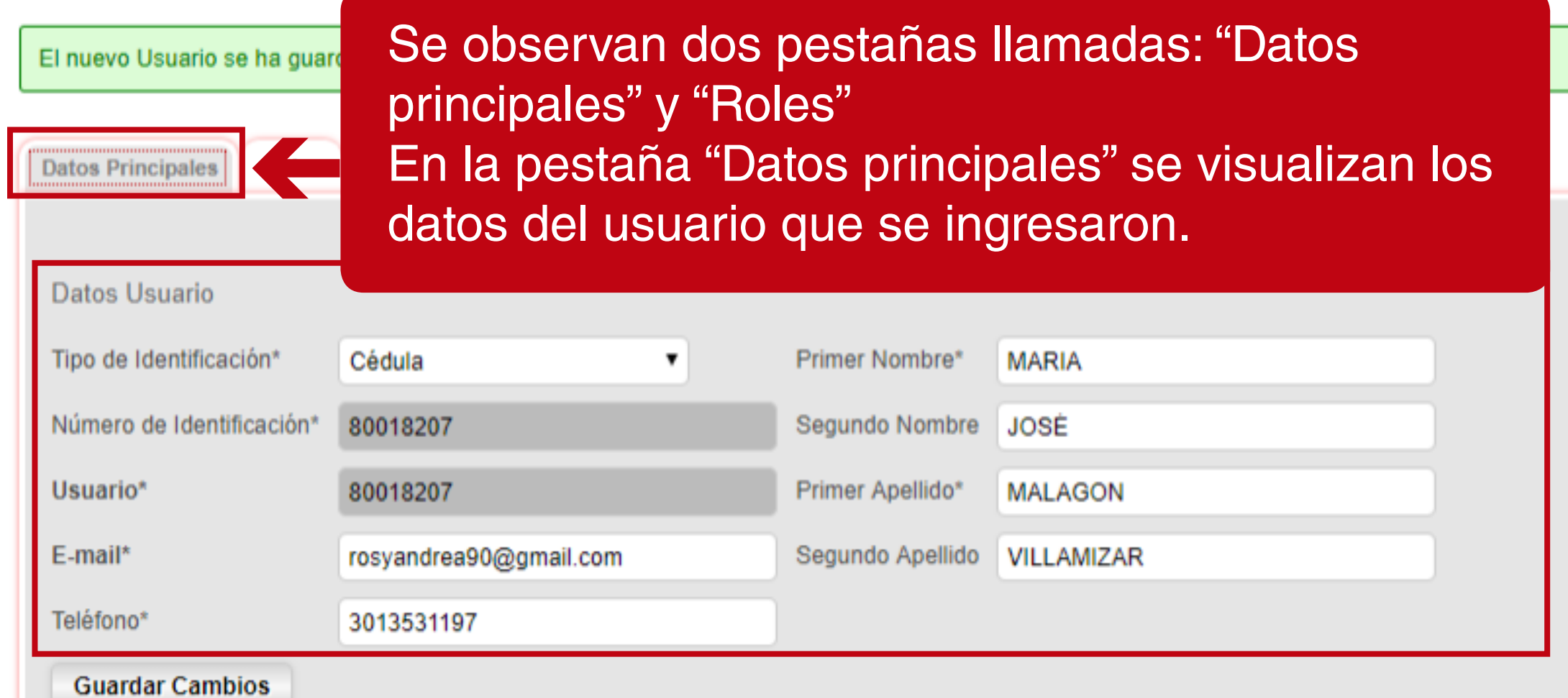

\* campos obligatorios del formulario.

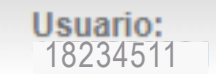

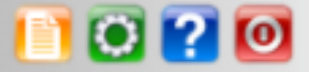

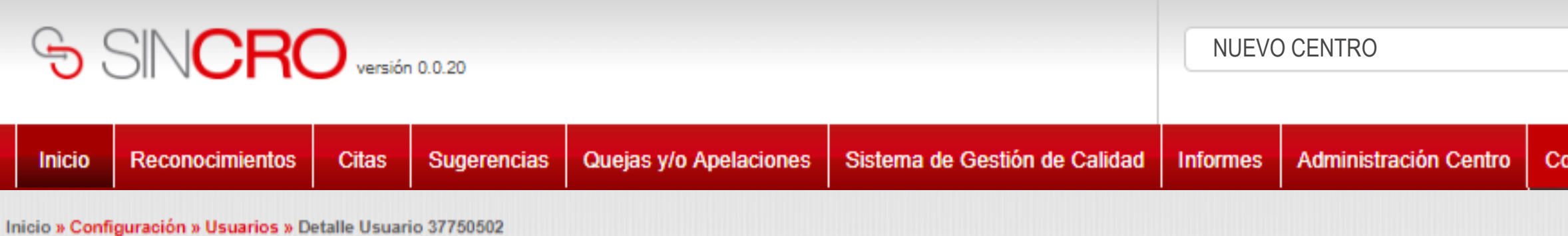

И

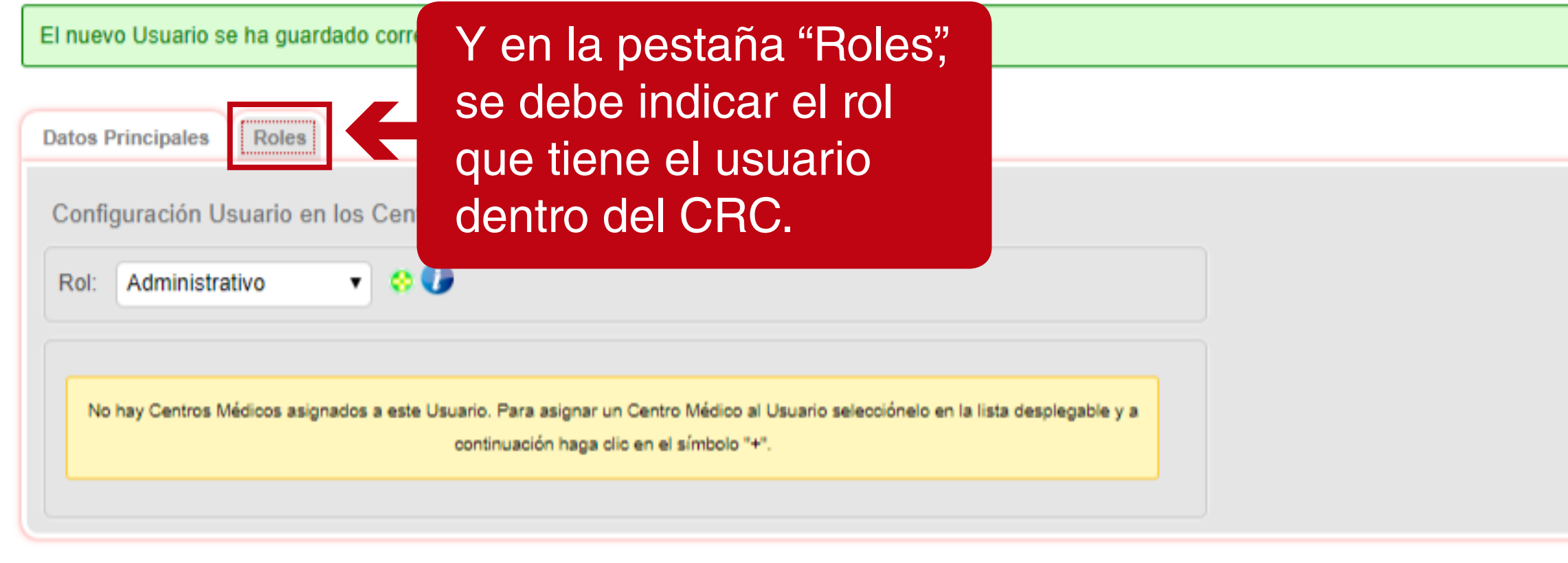

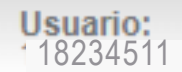

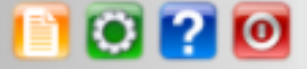

### Configuración

 $\pmb{\mathrm{v}}$ 

**iMPORTANTE :** Recuerde que si usted no realizo la asignación de un rol, puede comunicarse a la mesa de servicio del Sicov **Línea de atención Comercial: 018000-942514** para tener la la asignación del rol completo.

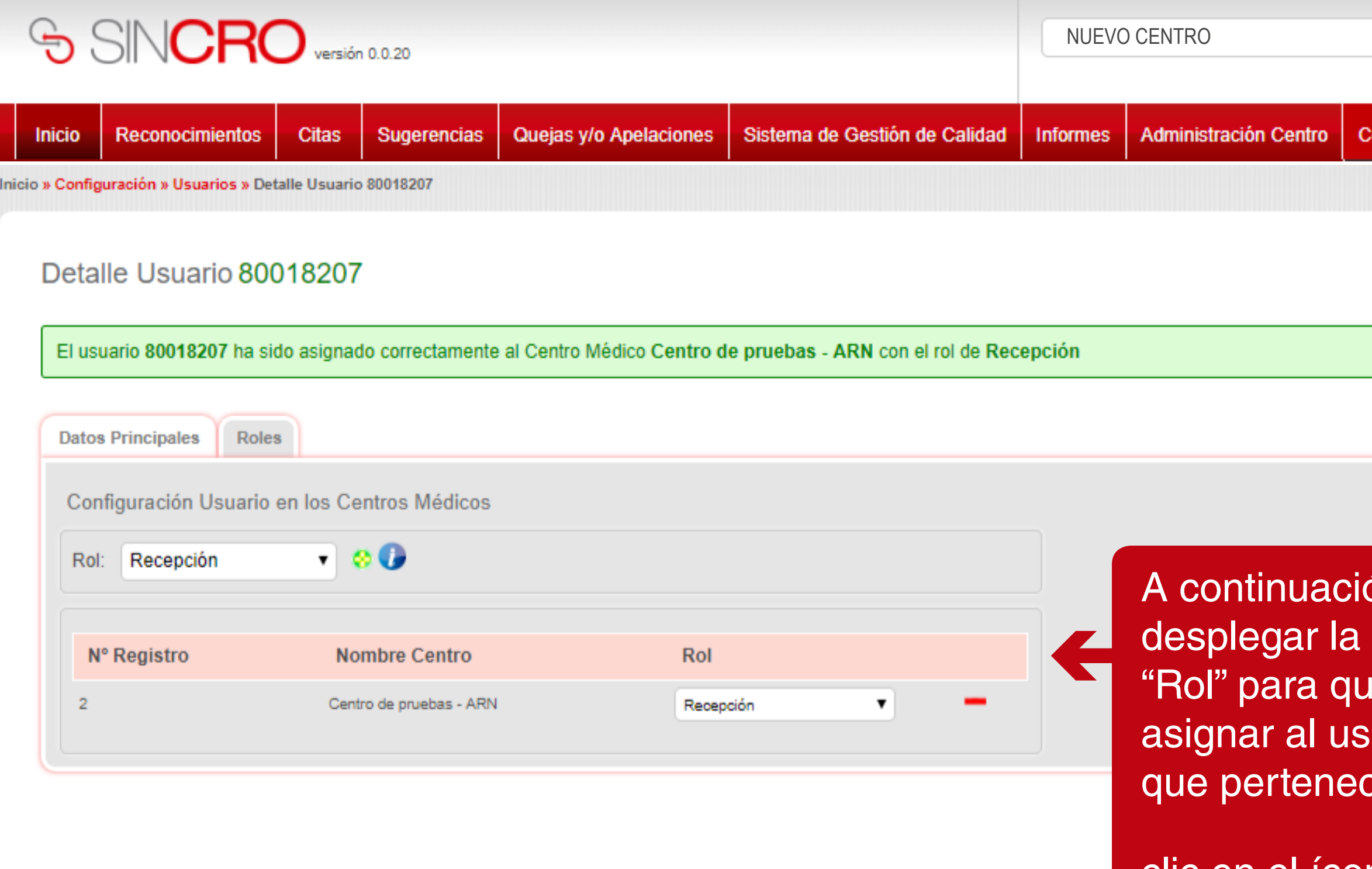

que se vea el registro.

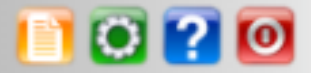

configuración

ón se debe lista del campo ue se le pueda suario el rol al ce y se debe dar

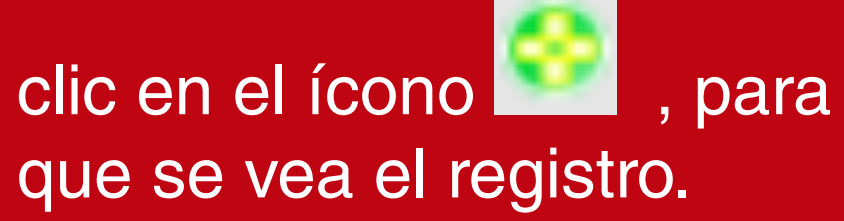

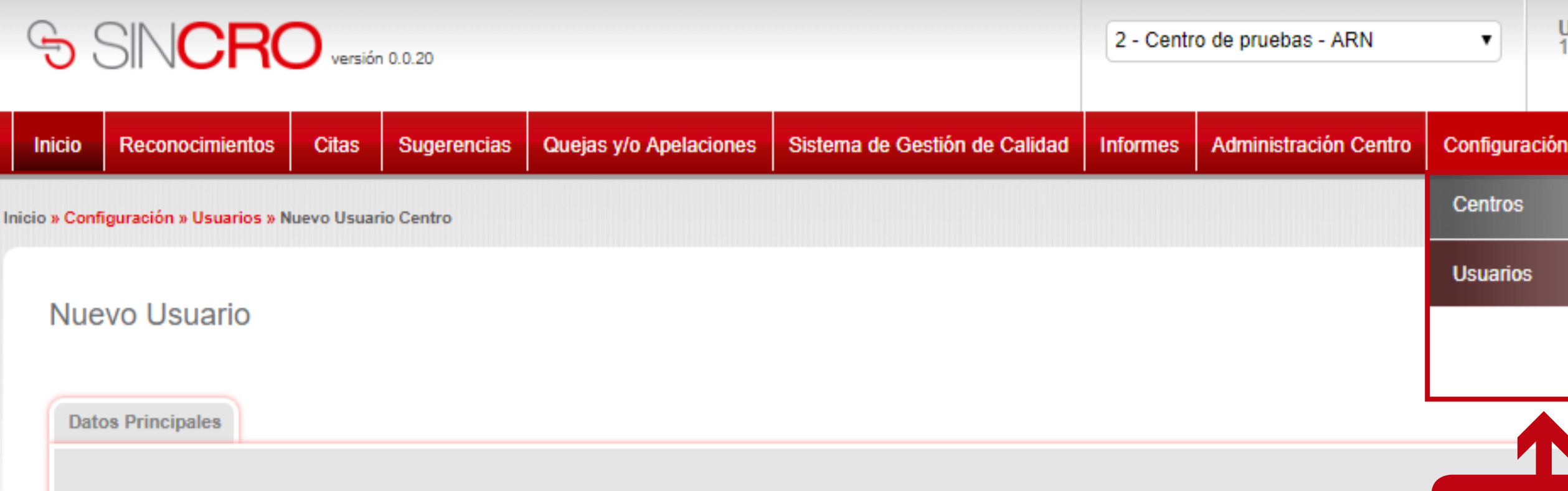

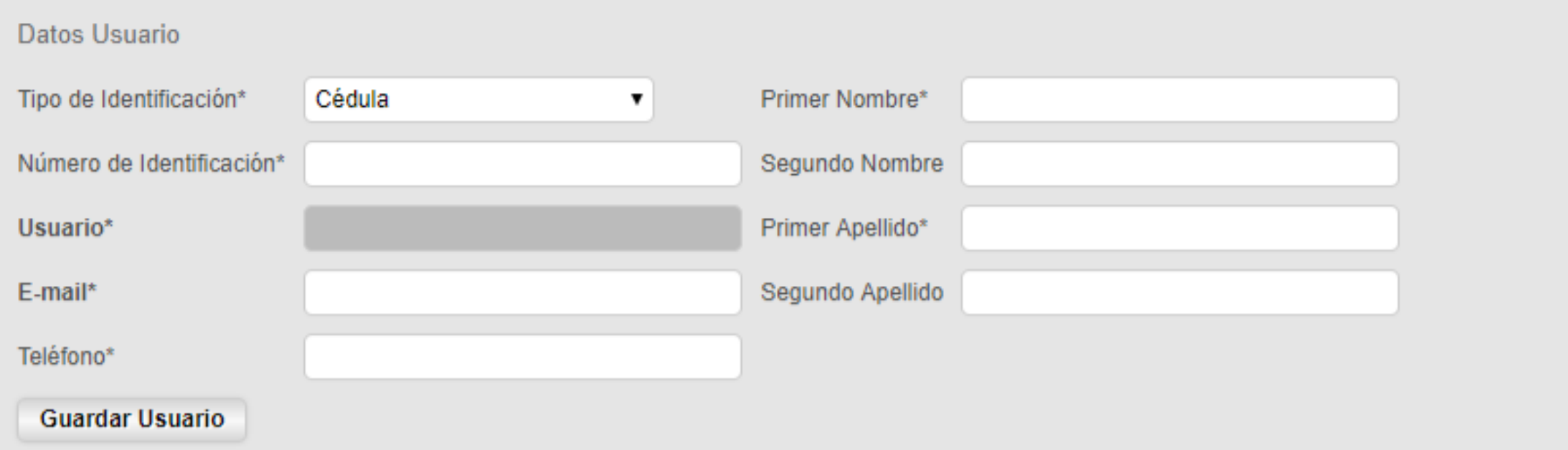

\* campos obligatorios del formulario.

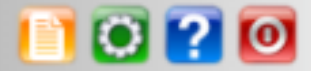

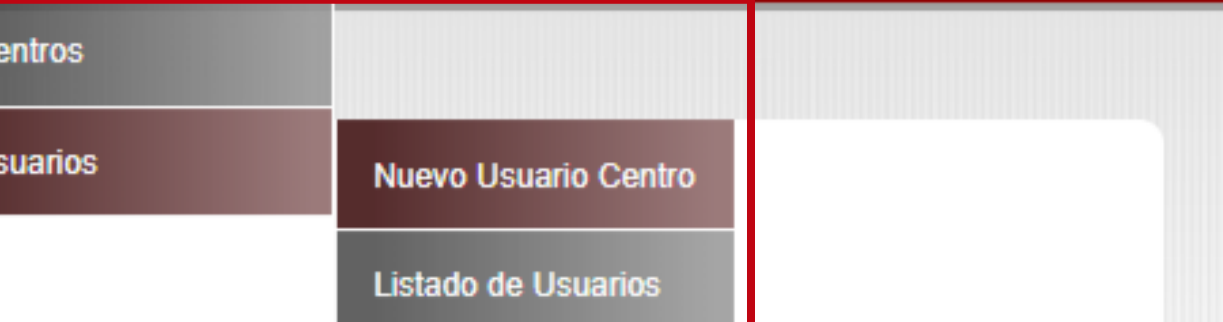

# Para visualizar el usuario creado ingrese a Configuración – Usuarios – Listado de usuarios.

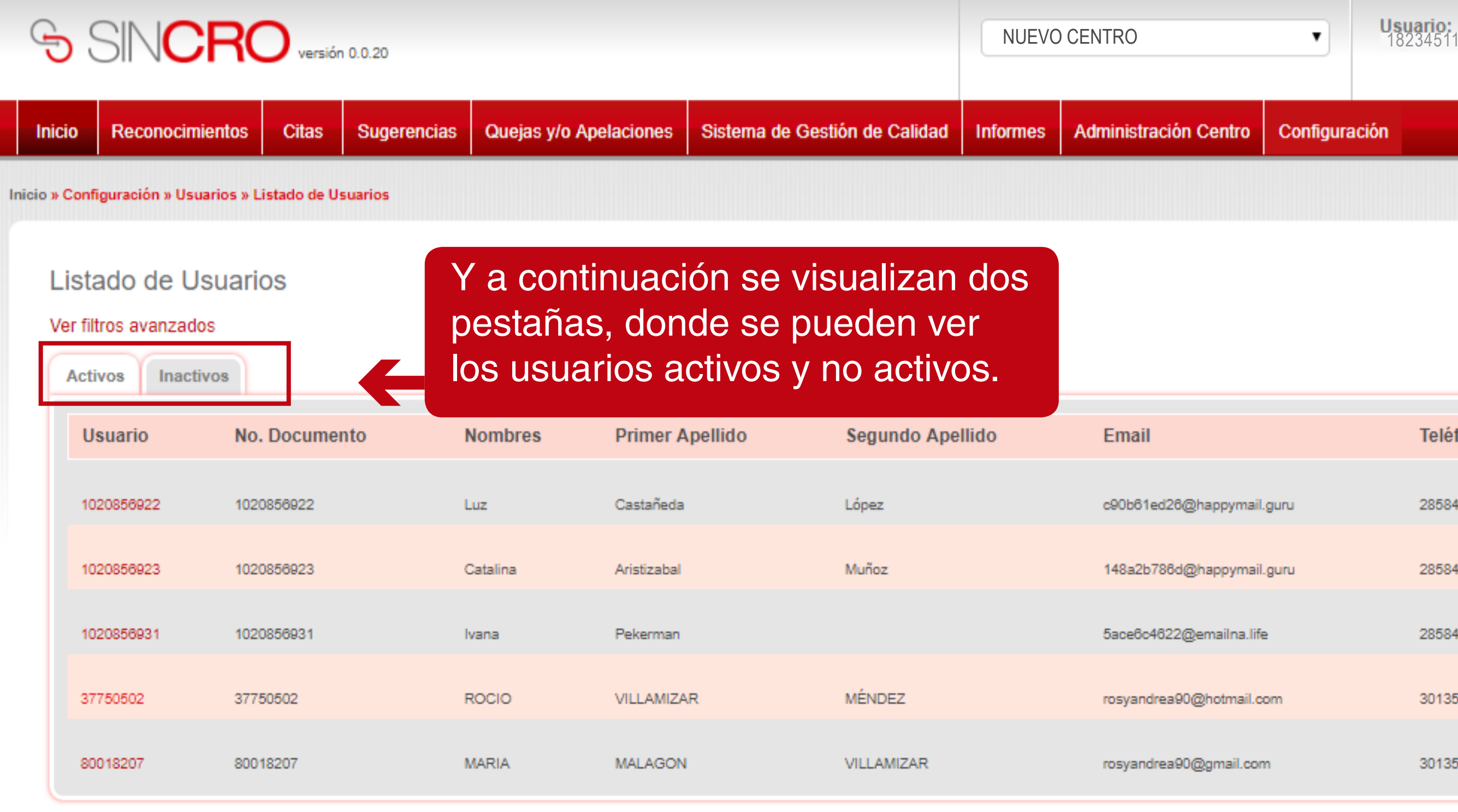

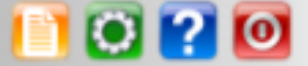

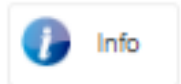

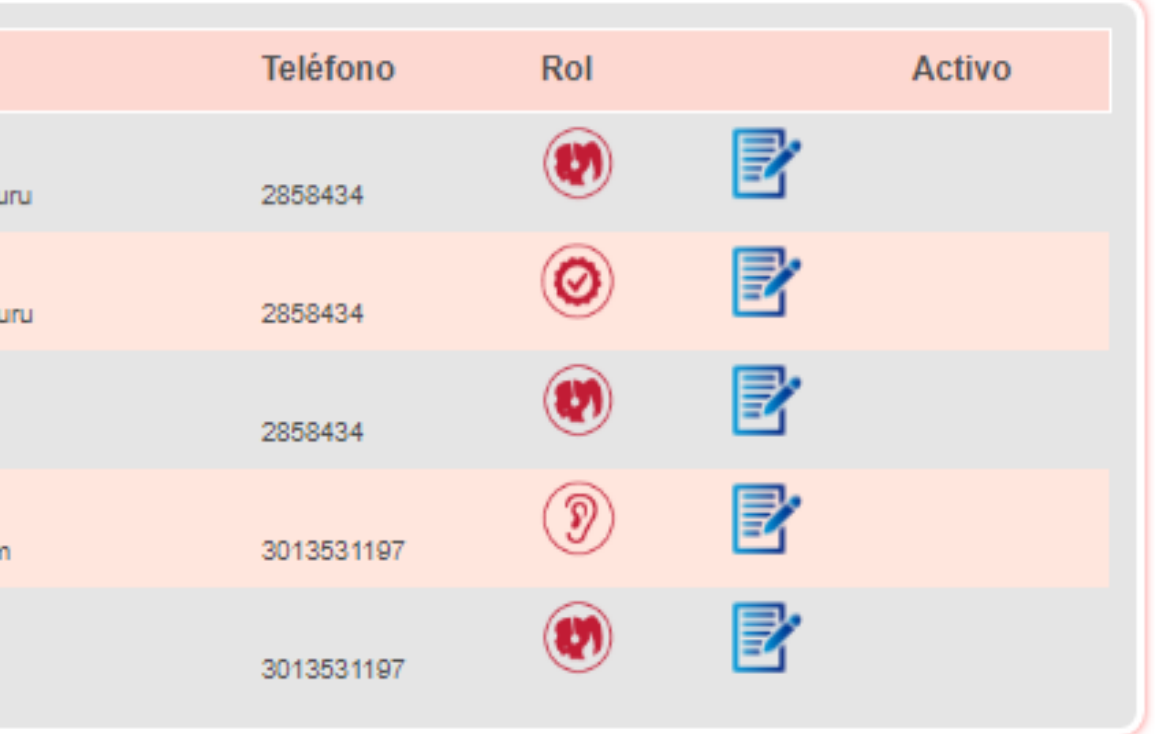

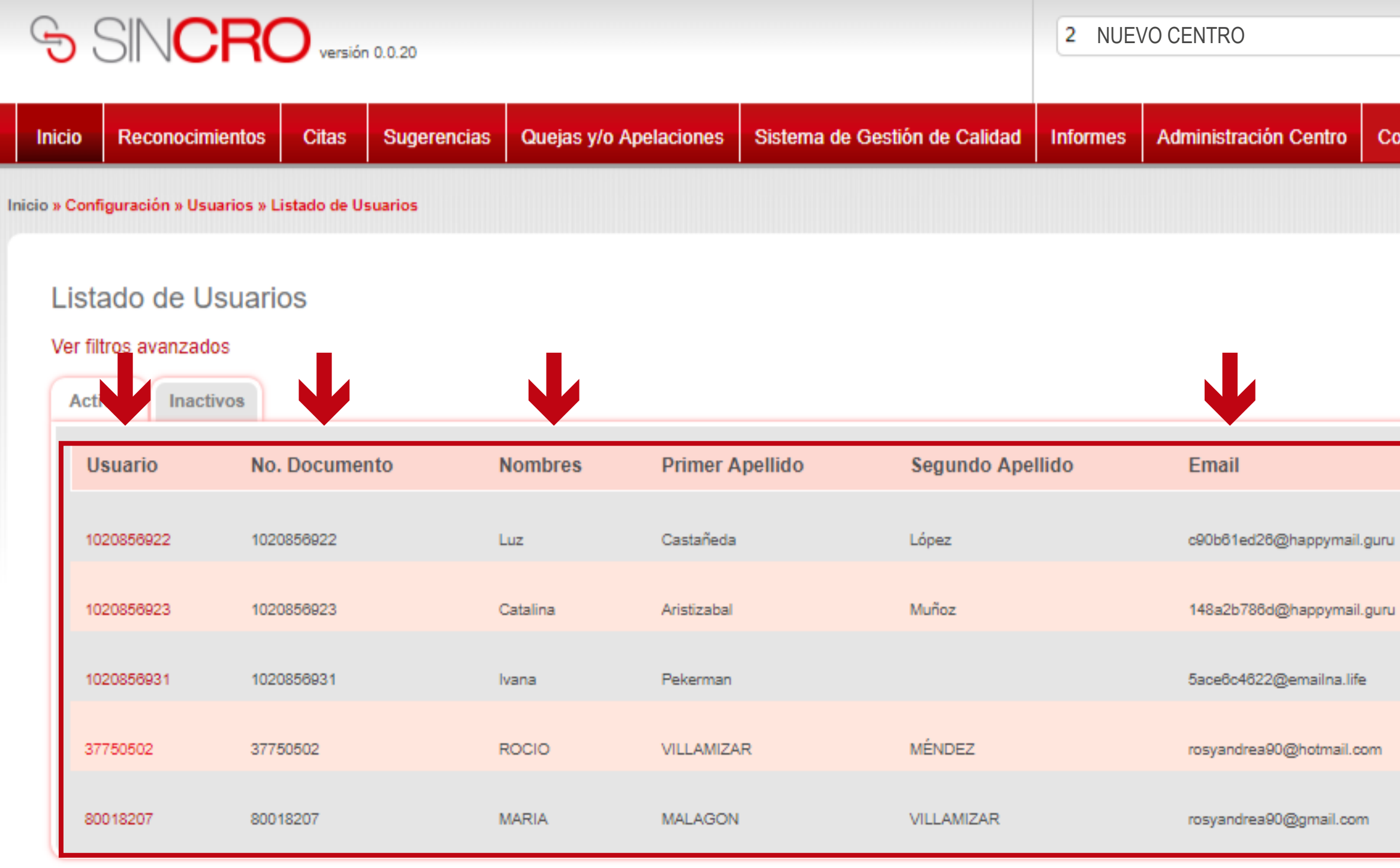

En la lista de usuarios, se puede visualizar el nombre usuario, el No. Documento, los nombres, apellidos, email, teléfono y un ícono que representa el rol del usuario (fonoaudiólogo, psicólogo, optómetra, médico general, certificador y recepcionista).

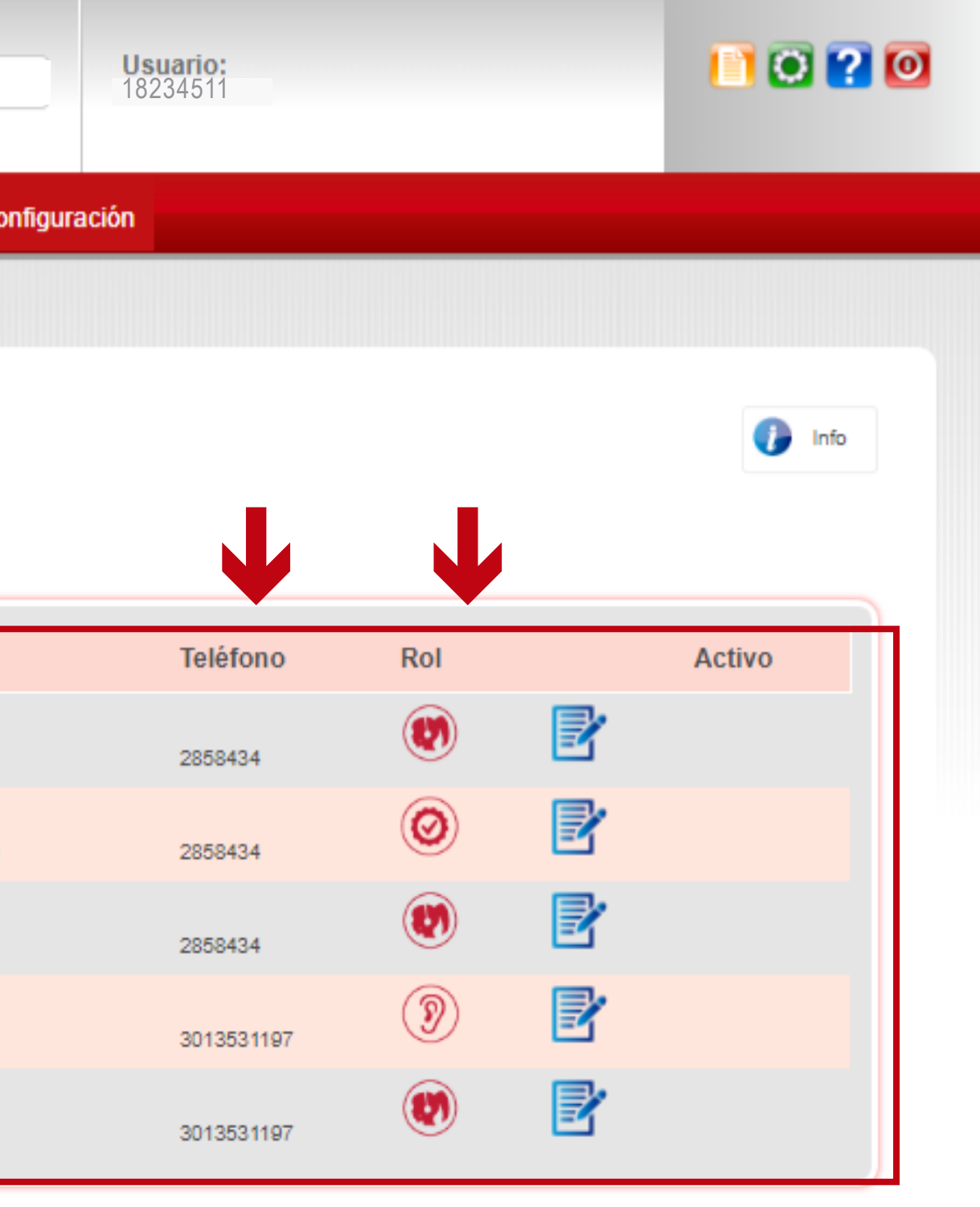

# **IMPORTANTE: para que los usuarios NUEVOS queden activos en la plataforma SINCRO deben realizar los siguientes pasos:**

- 1. Ingresar al sistema con el usuario y contraseña que le llego al correo electrónico
- 2. Debe realizar el proceso de enrolamiento.
- 3. Debe responder la evaluación de inducción (esta evaluación es creada por el directivo).
- 4. Ingresar nuevamente al sistema, una vez el directivo realice la calificación de la evaluación**.**

# **CREACIÓN DE USUARIO: MÉDICO GENERAL, FONOAUDIÓLOGO, OPTÓMETRA, PSICÓLOGO Y CERTIFICADOR**

 La creación de usuarios médico general, fonoaudiólogo, optómetra, psicólogo y certificador se realiza de la misma manera, sólo varía en el momento de seleccionar el rol del usuario

A continuación le indicamos la forma de realizarlo.

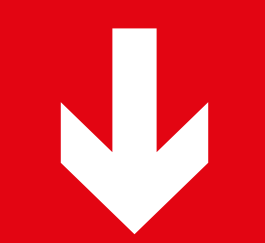

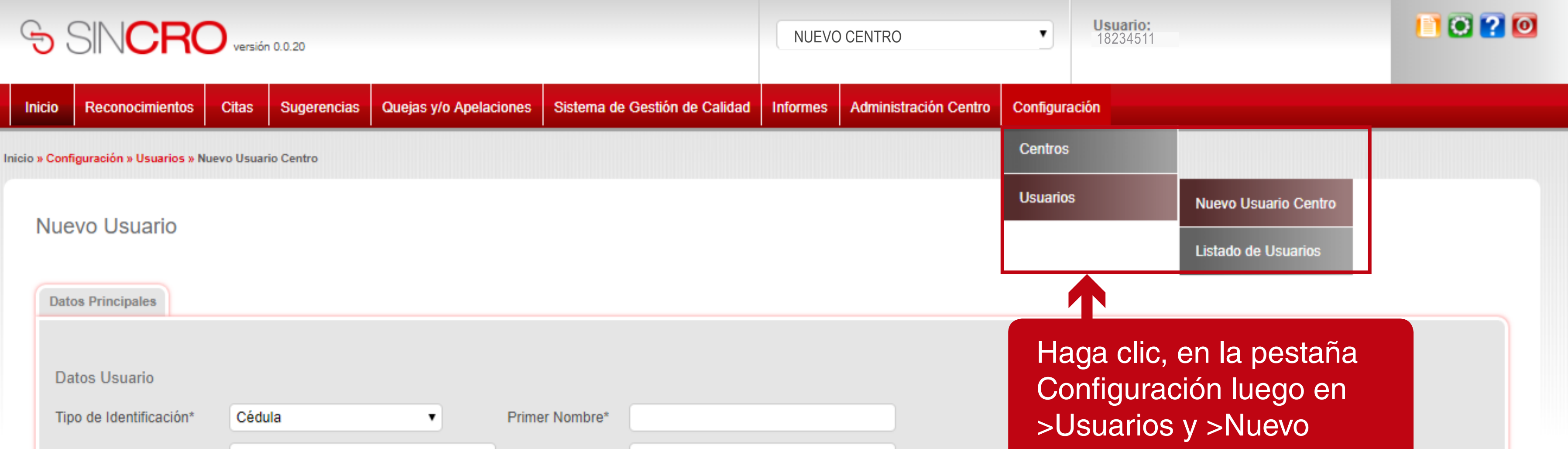

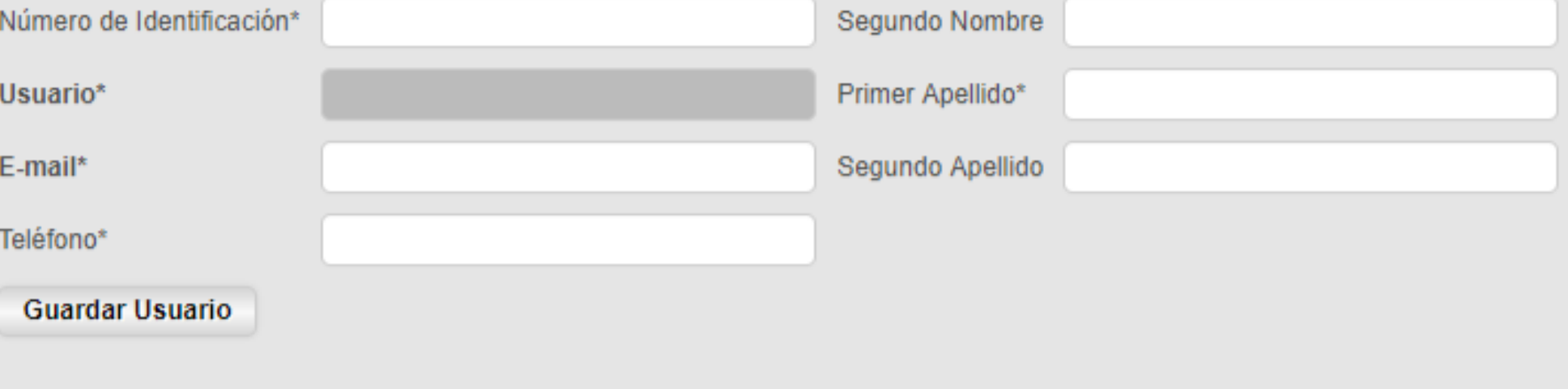

\* campos obligatorios del formulario.

Usuario Centro.

A continuación se deben diligenciar todos los datos del usuario, como son el tipo de identificación, el número de identificación, el nombre completo, e-mail, y teléfono.

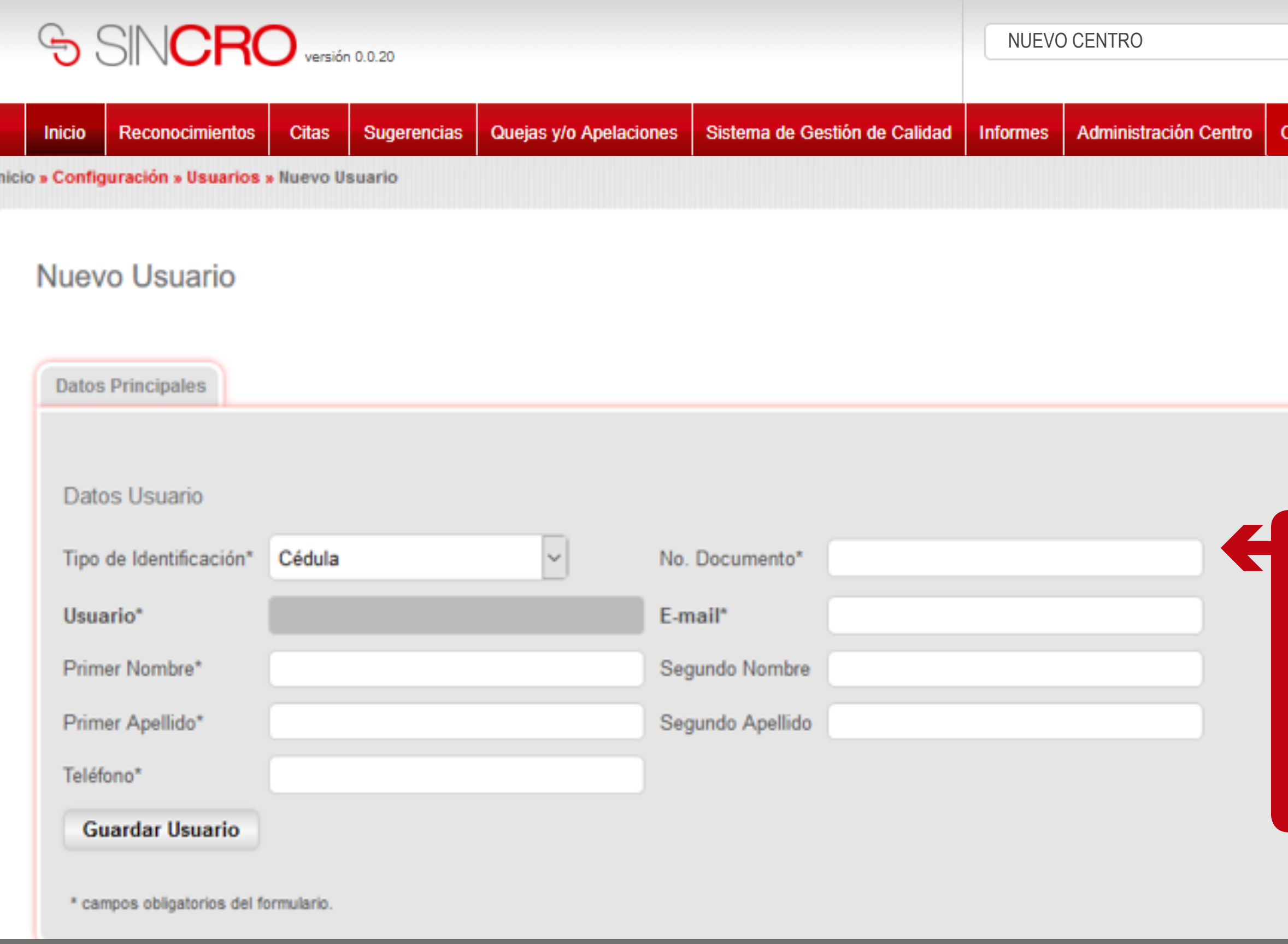

**TENER EN CUENTA:** el correo electrónico este debe ser único para cada usuario y no genérico.

![](_page_20_Picture_3.jpeg)

configuración:

![](_page_21_Picture_1.jpeg)

![](_page_21_Picture_3.jpeg)

![](_page_21_Picture_24.jpeg)

![](_page_22_Picture_35.jpeg)

**BO ? 0** 

configuración

na vez diligenciados s datos completos del uario, se debe dar clic el botón "Guardar suario".

![](_page_23_Picture_39.jpeg)

![](_page_23_Picture_40.jpeg)

![](_page_23_Picture_5.jpeg)

nfiguración

aación, sale de confirmación a que el se ha guardado nente.

![](_page_24_Picture_0.jpeg)

![](_page_24_Picture_42.jpeg)

\* campos obligatorios del formulario.

![](_page_24_Picture_4.jpeg)

![](_page_24_Picture_5.jpeg)

![](_page_25_Picture_0.jpeg)

![](_page_25_Picture_53.jpeg)

![](_page_25_Picture_4.jpeg)

![](_page_25_Picture_6.jpeg)

### Configuración

 $\pmb{\mathrm{v}}$ 

**iMPORTANTE :** Recuerde que si usted no realizo la asignación de un rol, puede comunicarse a la mesa de servicio del Sicov **Línea de atención Comercial: 018000-942514** para tener la la asignación del rol completo.

![](_page_26_Picture_0.jpeg)

**iMPORTANTE :** Recuerde que si usted no realizo la asignación de un rol, puede comunicarse a la mesa de servicio del Sicov **Línea de atención Comercial: 018000-942514** para tener la la asignación del rol completo.

![](_page_26_Picture_2.jpeg)

![](_page_26_Picture_3.jpeg)

![](_page_27_Picture_0.jpeg)

![](_page_27_Picture_1.jpeg)

![](_page_27_Picture_3.jpeg)

![](_page_27_Picture_39.jpeg)

![](_page_28_Picture_0.jpeg)

![](_page_28_Picture_1.jpeg)

1020

Configuración

A continuación, el registro se visualiza en la siguiente tabla, tal y como se observa en la siguiente imagen.

![](_page_29_Picture_0.jpeg)

El usuario 37750502 ha sido asignado correctamente al Centro Médico Centro de pruebas - ARN con el rol de Fonoaudiólogo

![](_page_29_Picture_41.jpeg)

![](_page_29_Picture_4.jpeg)

![](_page_29_Picture_5.jpeg)

![](_page_29_Picture_42.jpeg)

 A continuación se debe ingresar los datos de la información básica, como son: el registro médico y adjuntar cada uno de los soportes que lo acreditan como médico general o como especialista.

![](_page_30_Picture_1.jpeg)

![](_page_31_Picture_1.jpeg)

![](_page_31_Picture_3.jpeg)

# uinformación del ebe dar clic en el

![](_page_31_Picture_24.jpeg)

![](_page_32_Picture_45.jpeg)

![](_page_32_Picture_46.jpeg)

Luego se debe continuar con el cargue de los documentos del documento como médico general o especialista, los cuales corresponden a: Acta de grado, Rethus, tarjeta profesional, título profesional y verificación del título.

# Seleccione el tipo de documento:

![](_page_32_Picture_7.jpeg)

![](_page_33_Picture_1.jpeg)

![](_page_33_Picture_3.jpeg)

![](_page_33_Picture_22.jpeg)

![](_page_34_Picture_30.jpeg)

![](_page_34_Picture_1.jpeg)

![](_page_35_Picture_1.jpeg)

![](_page_35_Picture_2.jpeg)

# c en el

![](_page_35_Picture_19.jpeg)

![](_page_36_Picture_1.jpeg)

![](_page_36_Picture_3.jpeg)

![](_page_36_Picture_21.jpeg)

![](_page_37_Picture_0.jpeg)

**borrar este archivo adjunto?** 

![](_page_38_Picture_40.jpeg)

![](_page_38_Picture_41.jpeg)

Al dar clic en "Aceptar", el locumento será eliminado del sistema y saldrá un mensaje en color verde que dice: El archivo ha ido eliminado permanentemente lel sistema.

1070

![](_page_39_Picture_29.jpeg)

![](_page_39_Picture_1.jpeg)

![](_page_39_Picture_3.jpeg)

ne de ingresar ntos del po de soporte no pciones.

![](_page_40_Picture_21.jpeg)

![](_page_40_Picture_22.jpeg)

\* campos obligatorios del formulario.

![](_page_40_Picture_3.jpeg)

Para visualizar el usuario creado ingrese a Configuración – Usuarios – Listado de usuarios.

4

![](_page_41_Picture_0.jpeg)

Inicio » Configuración » Usuarios » Listado de Usuarios

## Listado de Usuarios

#### Ver filtros avanzados

![](_page_41_Picture_72.jpeg)

Y a continuación se visualizan dos donde se pueden ver os activos y no activo

López

Muñoz

MÉNDEZ

Castañeda

Aristizabal

Pekerman

VILLAMIZAR

**MALAGON** 

![](_page_41_Picture_73.jpeg)

![](_page_41_Picture_10.jpeg)

![](_page_41_Picture_12.jpeg)

![](_page_42_Picture_43.jpeg)

En la lista de usuarios, se puede visualizar el nombre usuario, el No. Documento, los nombres, apellidos, email, teléfono y un ícono que representa el rol del usuario (fonoaudiólogo, psicólogo, optómetra, médico general, certificador y recepcionista)

![](_page_42_Picture_2.jpeg)